### **TopClass Instructions – BLANKET License Renewal**

This tutorial/guide is to be used by current Blanket Licensees that need to renew their licenses for another term.

NOTE: Current Blanket Licensees will not be able to renew until 60 days prior to expiration.

Please do not create duplicate accounts, You have already created an account but if you need login assistance, please contact us at [Licensing@fsc.texas.gov.](mailto:Licensing@fsc.texas.gov)

If you have forgotten your username and/or Password, you may click on "Forgot your password?" for self-service.

1. Go to<https://fsclicensing.txcourts.gov/topclass/>

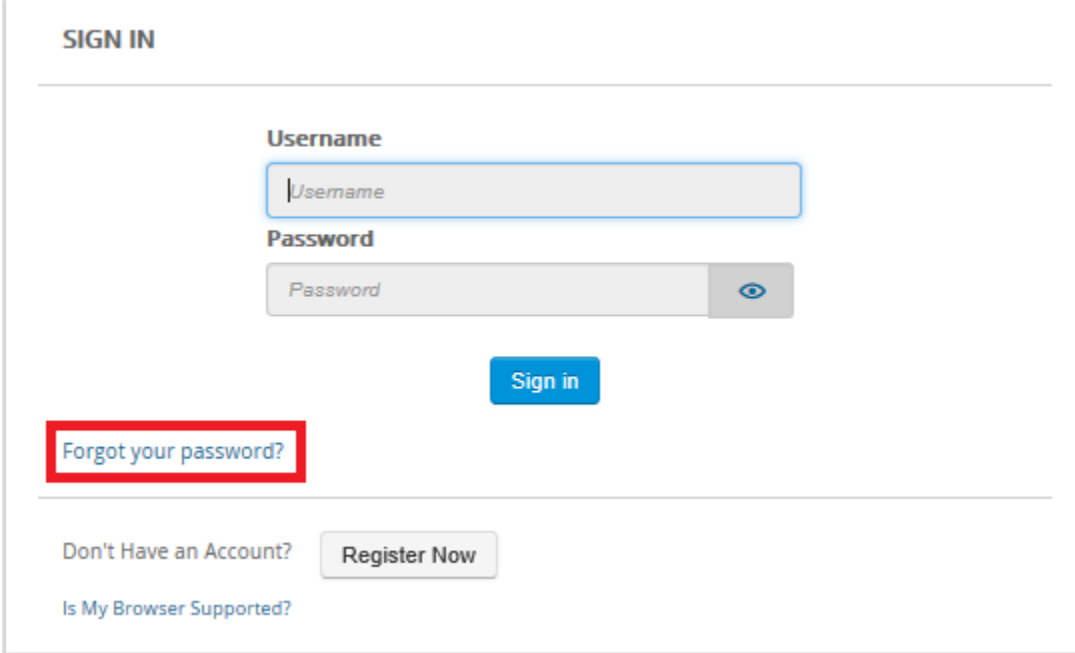

2. If you do not need to have your password reset, enter your Username/Password and click "Sign  $\overline{\mathsf{In}''}.$ 

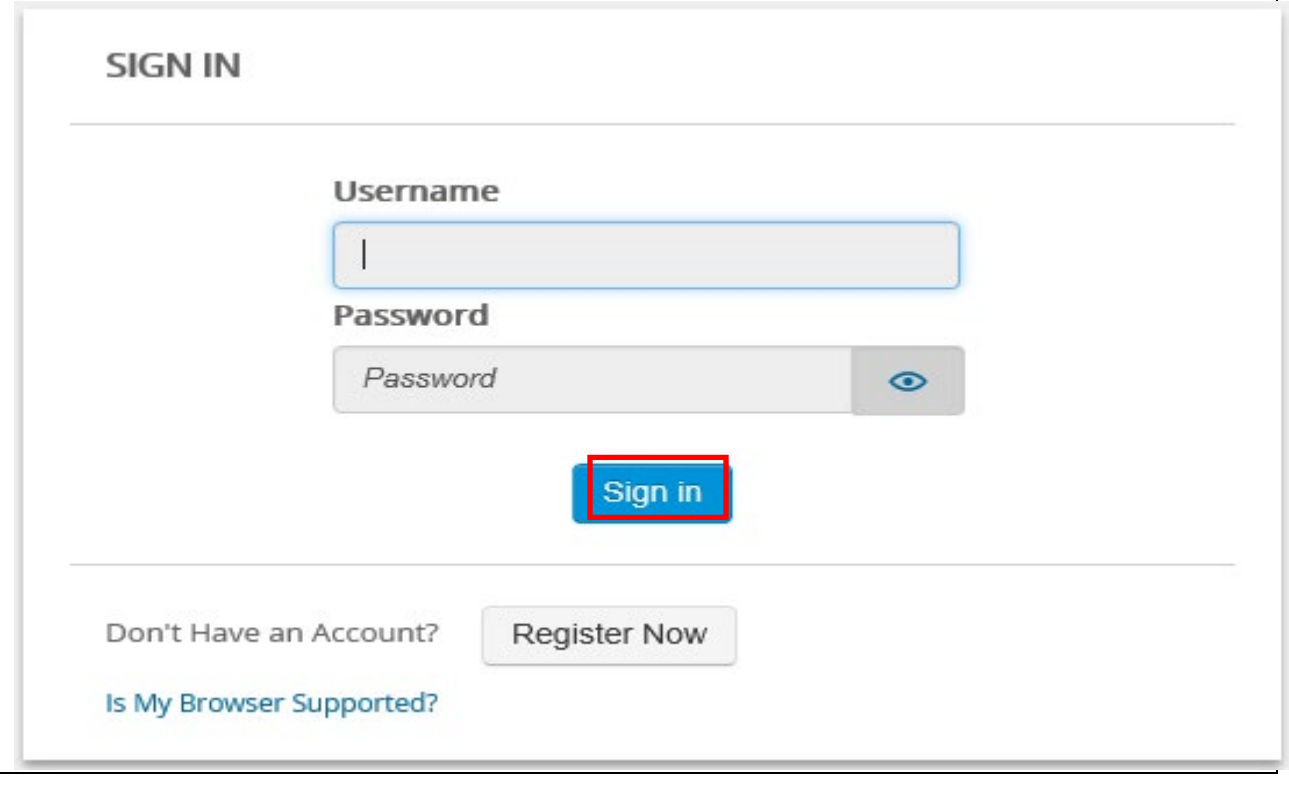

# TopClass Homepage

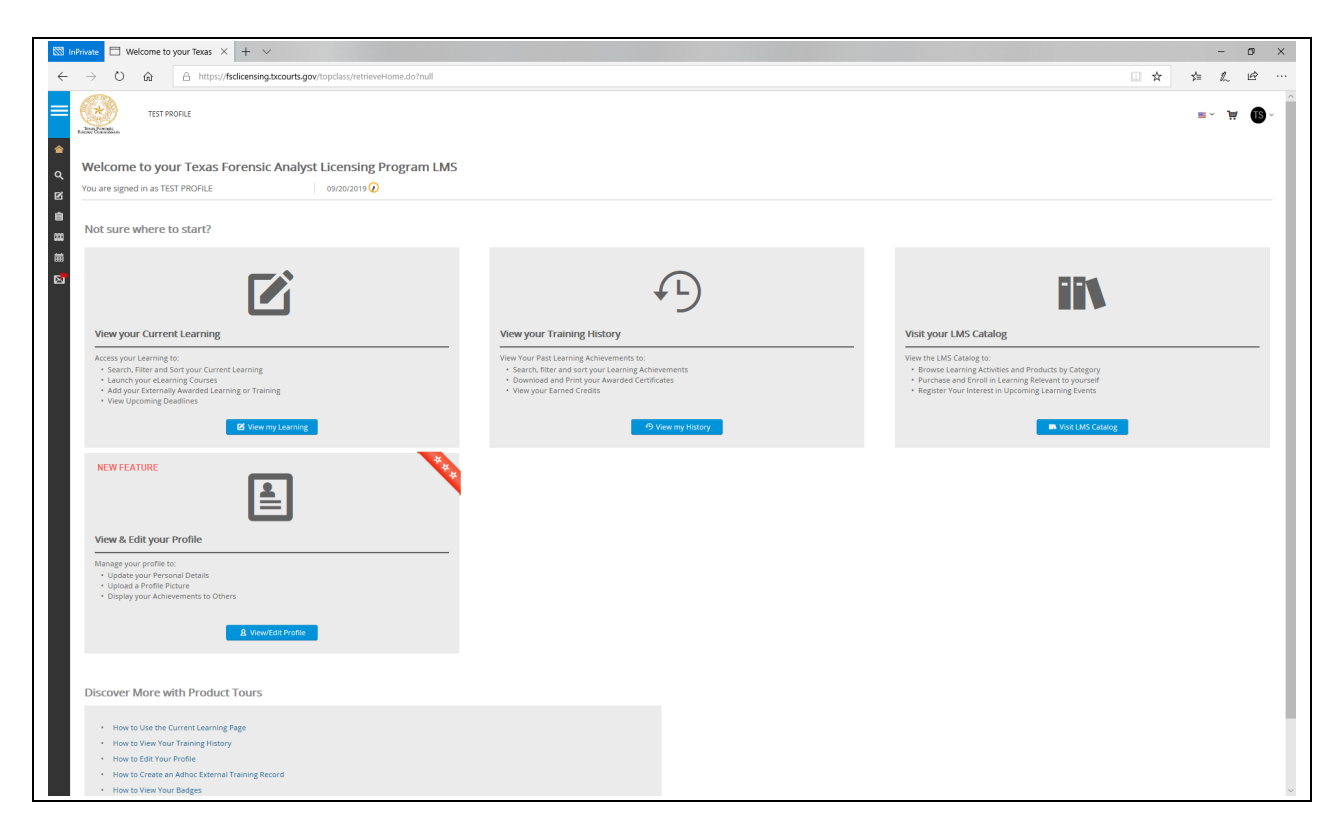

- 3. Access far left menu
	- Hover your mouse over the left side margin
	- Click on "Licenses"

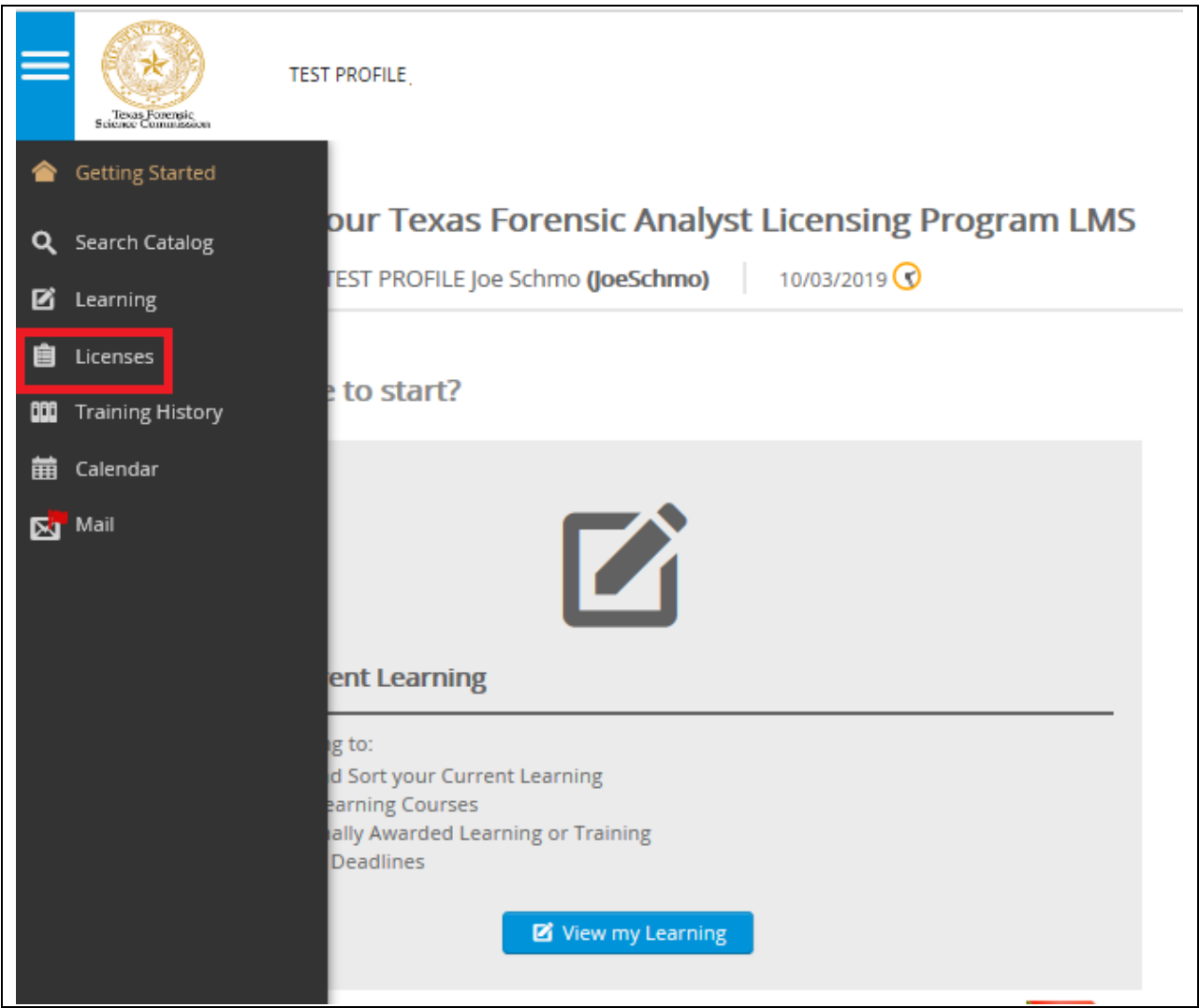

4. Click on "Blanket License"

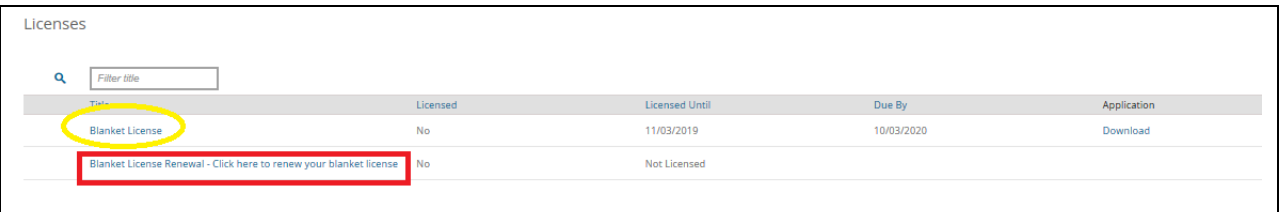

5. Your current Blanket is valid message is displayed, click on "Begin Renewal Application"

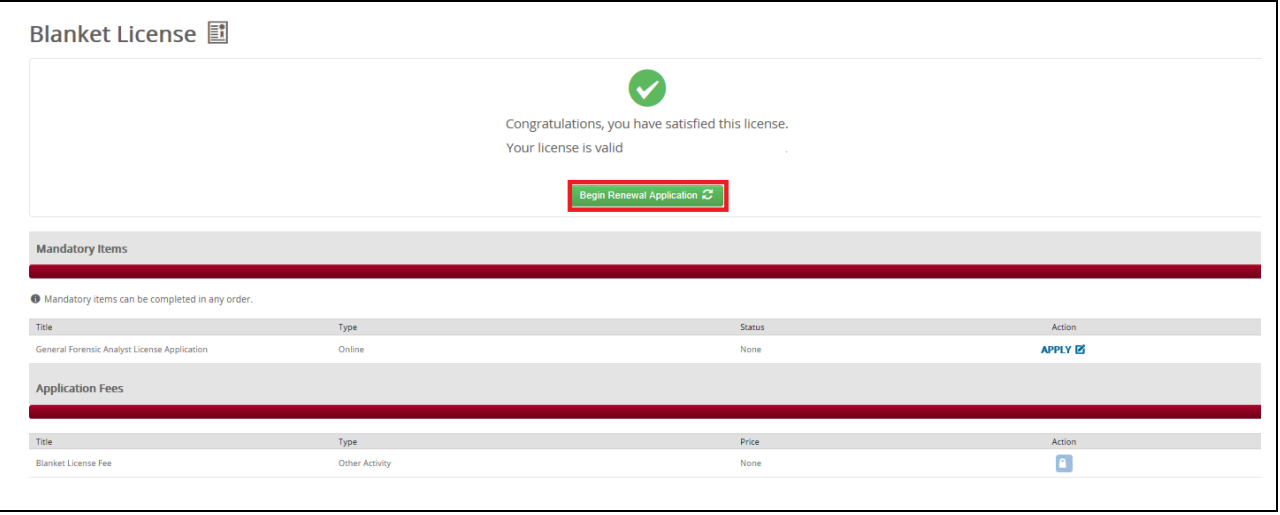

- 6. Click "Select" on Blanket License Renewal
	- A Check Mark will be placed under the license renewal symbol
- 7. Click "Submit"
- 8. Click on "APPLY"

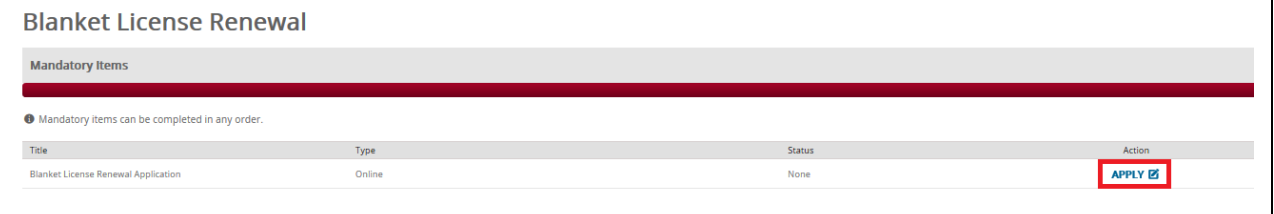

- 9. You are now enrolled toward Blanket License Renewal
	- Click on "Launch"

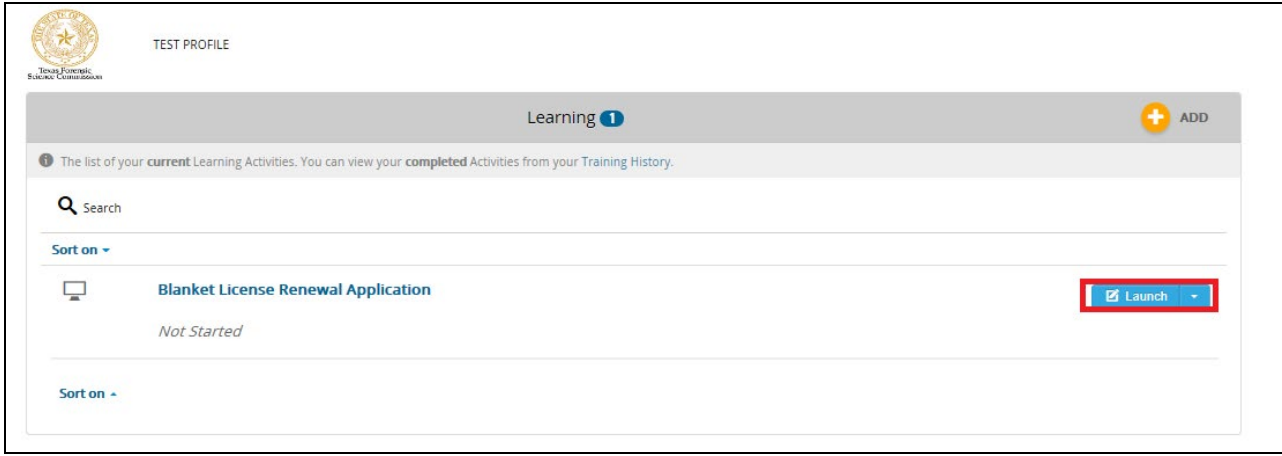

# 10. You are now at the beginning of the Blanket License Renewal Application Questions

• Click on "Next" (Bottom right of screen)

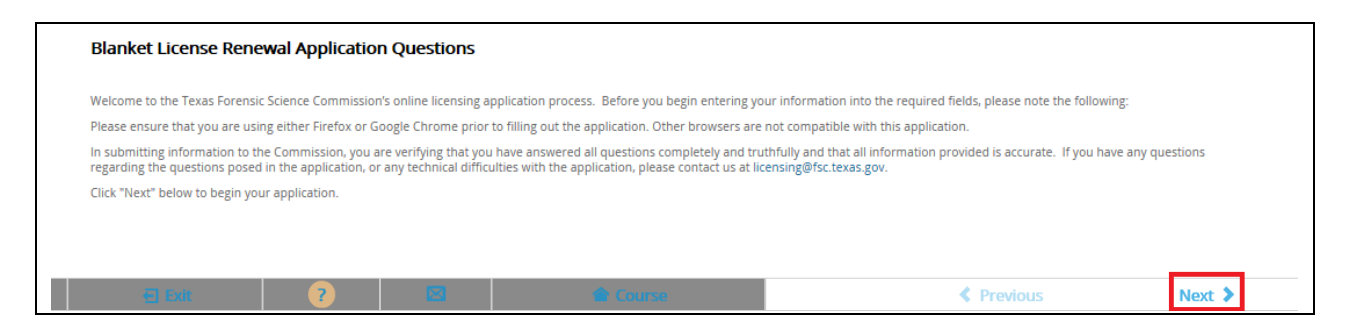

# 11. Click "Start" to begin entering your current information for renewal

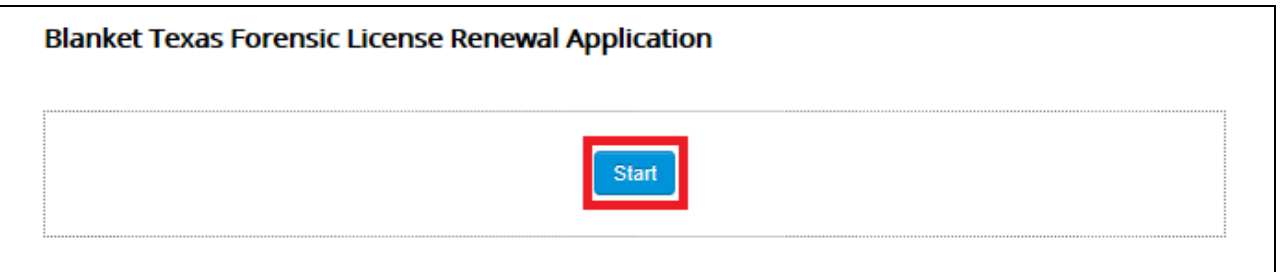

Follow the prompts as directed to complete your application.

NOTE: You should be prepared to include any attachments that apply for renewal eligibility:

- MILITARY SERVICE
	- o DD-214
- PROFICIENCY TESTING COMPLIANCE
- BLANKET LICENSE CERTIFICATION FOR OUT-OUT-STATE LABORATORIES
- ADDITIONAL PAGES AS NEEDED
- 12. At the end of the application it will be necessary for you to "sign" and date your application by checking the boxes of both:
- PERMISSION TO CONTACT PREVIOUS EMPLOYERS AND CONDUCT CRIMINAL BACKGROUND CHECK and
- SIGNATURE/OATH

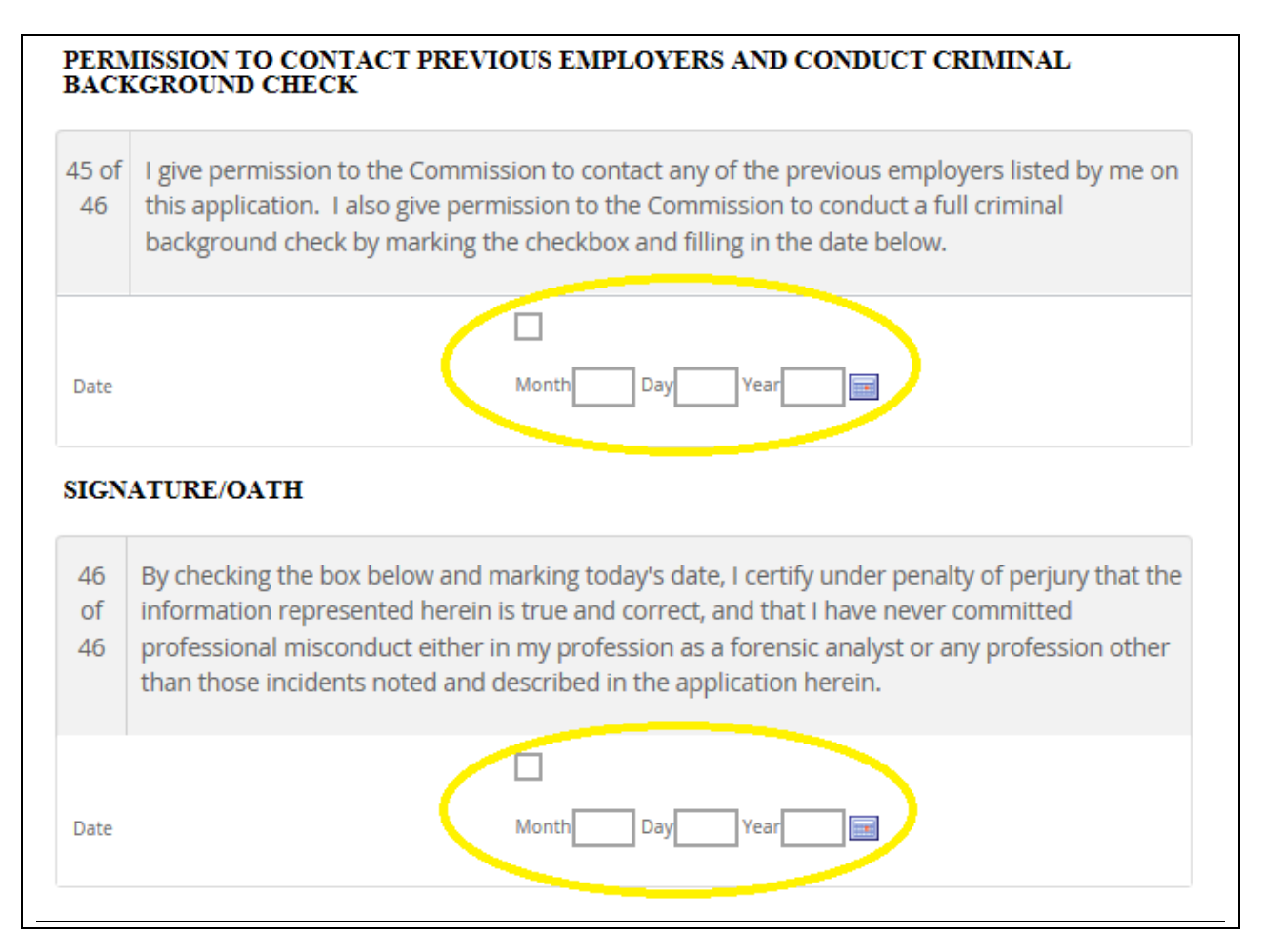

13. Click on "Submit"

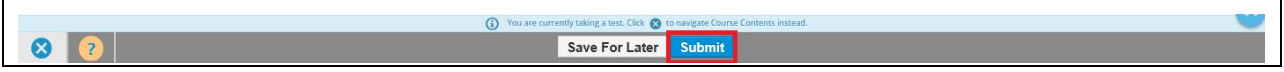

- 14. The completion of your Application/Renewal
	- Your application has been submitted for FSC review
		- Application will be ACCEPTED/APPROVED once all requirements are met
		- Application will be REJECTED if there are missing requirements
			- In either case, email notifications will be sent
	- You may EXPORT Your Application and save a copy of it for future reference, but it is not required
	- Click "Return to Homepage" to return to your TopClass Homepage

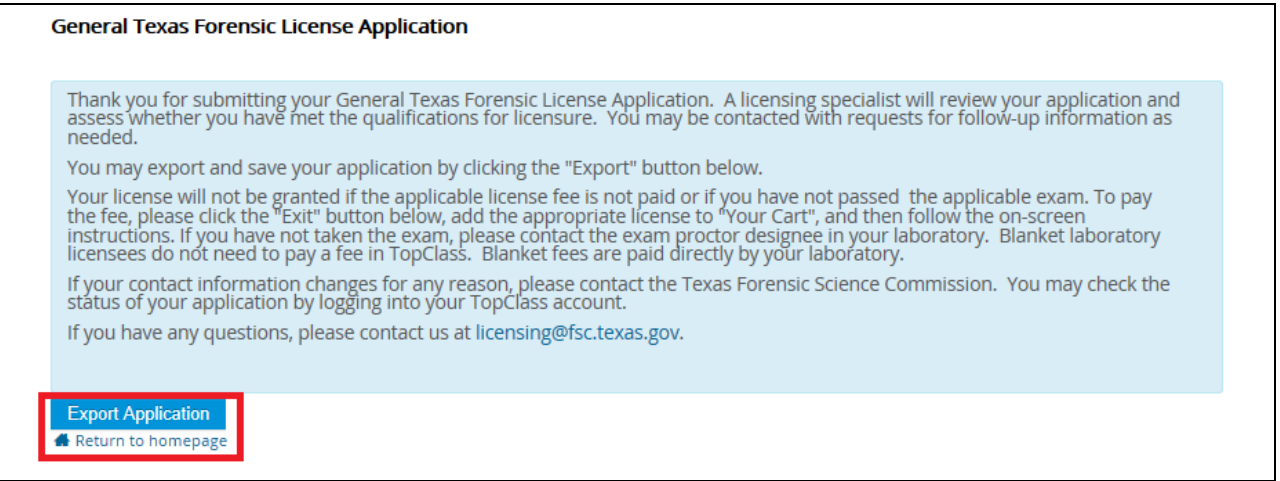

# 15. If you receive a message to Leave or Stay, click on "Leave"

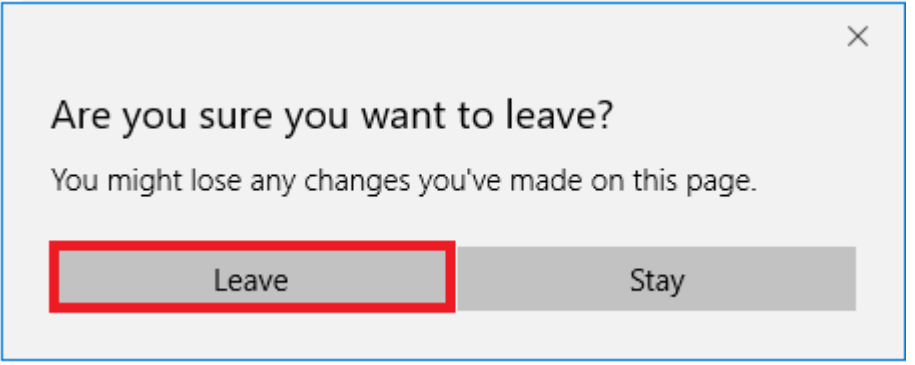

# 16. Your TopClass Homepage is displayed

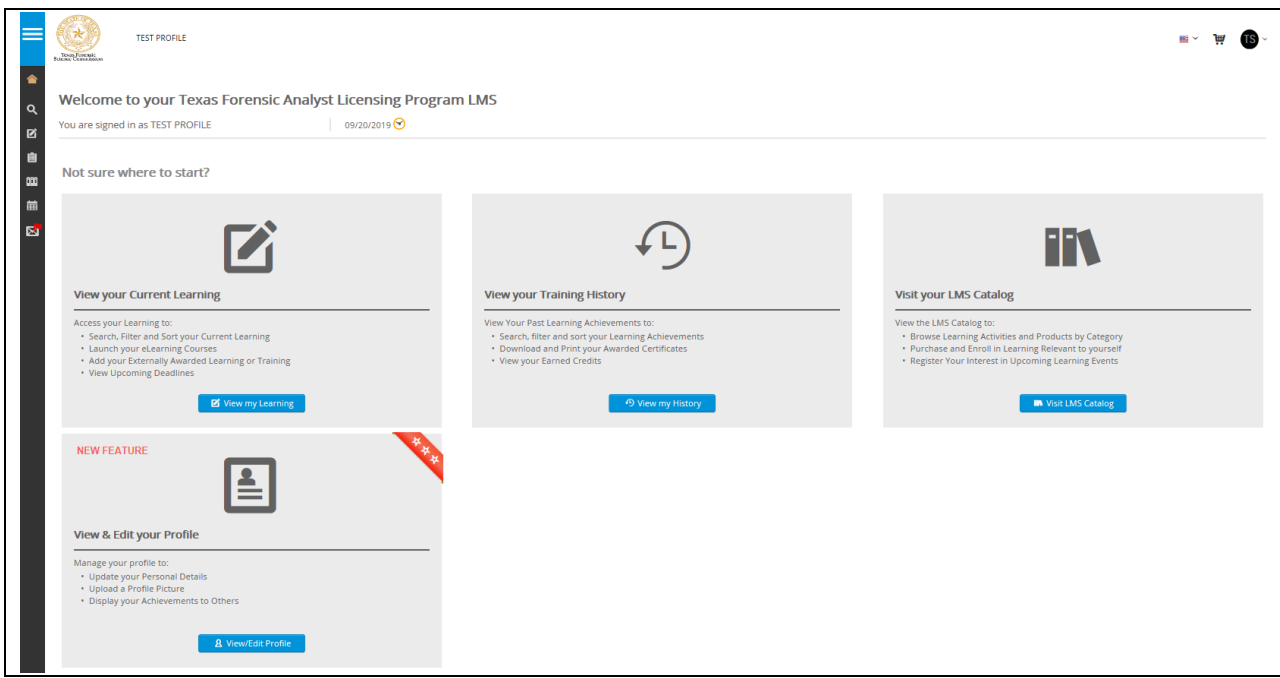

- 17. Once you have submitted your application for renewal, you should go ahead and pay.
- 18. To pay for you License, Hover your mouse over the left side margin

# 19. Click on "Licenses"

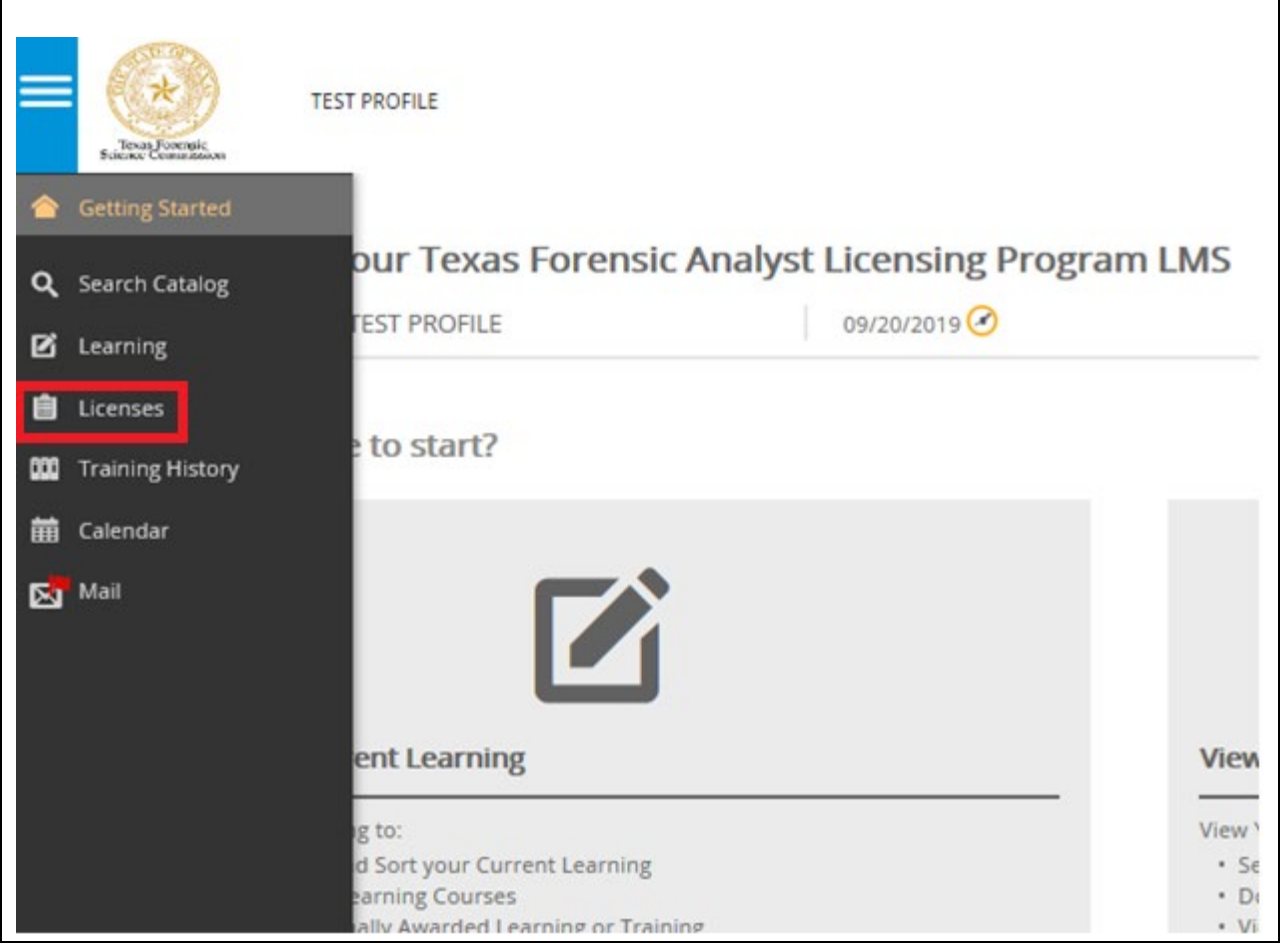

20. Click on "Blanket License"

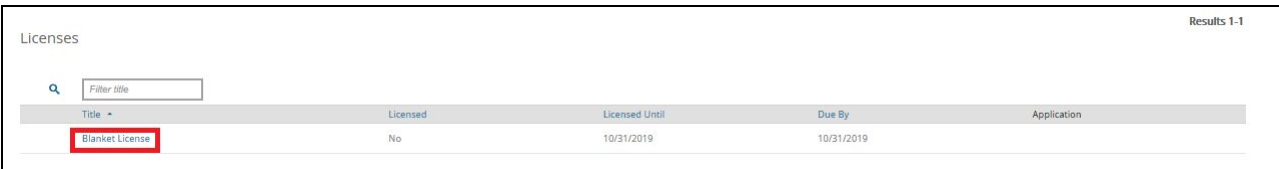

21. Paying for your renewal, click on "ADD TO CART"

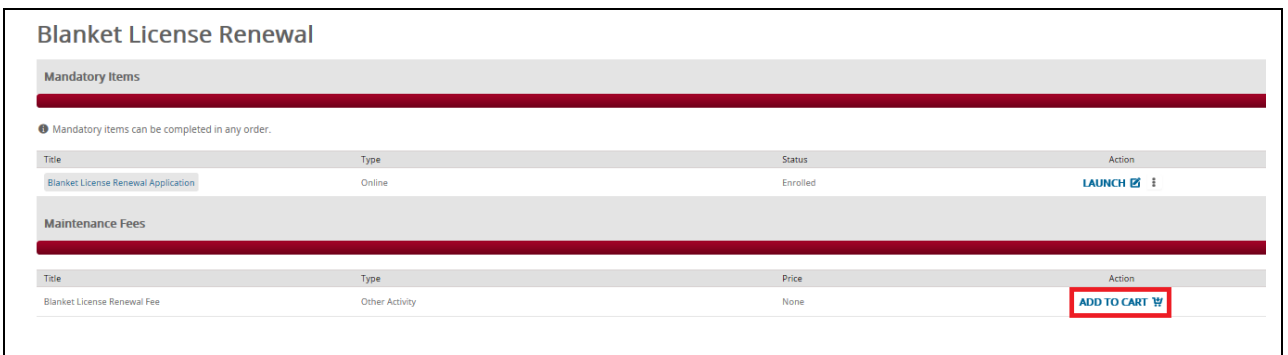

22. You now have an item added to your Shopping Cart (located in the upper right corner of your screen). Click the shopping cart at the top of the page.

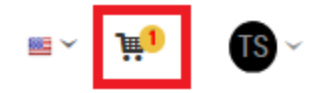

23. Click "Secure Checkout".

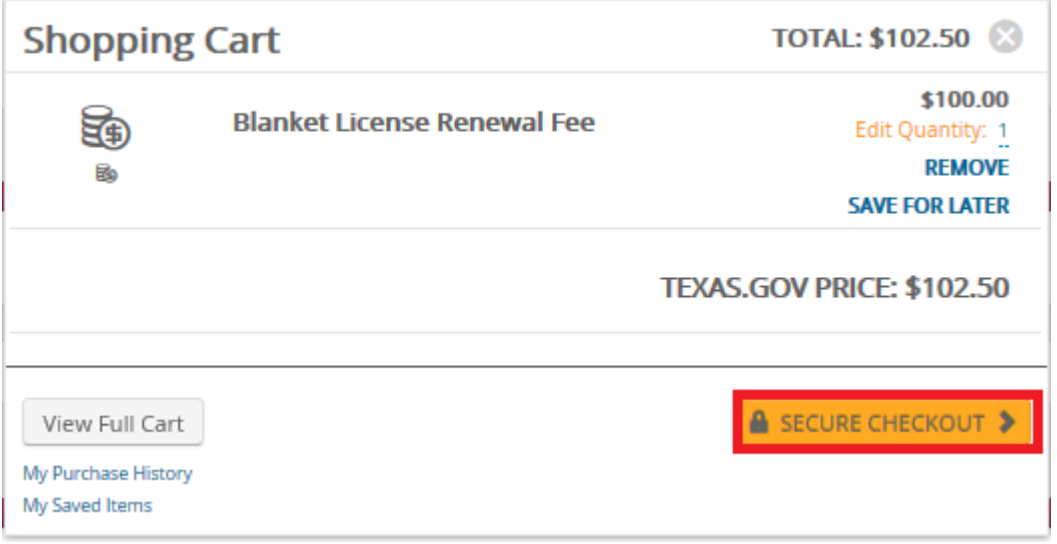

# 24. Complete Billing & Delivery information

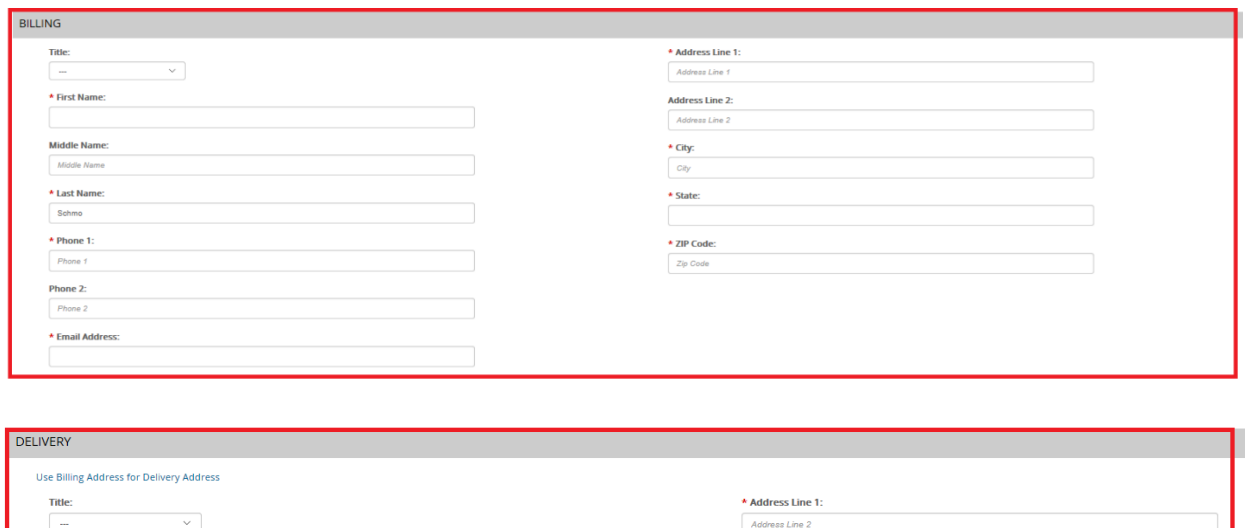

**Address Line 2:** 

Address Line 2

\* City:

 $\boxed{\textit{city}}$ 

State:

Zip Code:

 $\boxed{\textit{Zip Code}}$ 

\* Country:

\* First Name:

First Name

**Middle Name:** 

Middle Name

\* Last Name:

Last Name Phone 1:

 $Phone 1$ 

Phone 2:

 $Phone 2$  $\star$  Email: **Email Address** 

#### 25. There are TWO Payment options.

- If payment is being made by Debit/Credit card, click on "Pay via Texas.gov"
	- You will be taken to the Texas.Gov website to complete the payment process
	- You will receive a Purchase Confirmation
	- Please return to TopClass from this page to complete your payment in your TopClass shopping cart
- If you have a coupon code because your laboratory is paying your licensing fee, please enter it in the coupon box and click "Apply". These codes are sent to your laboratory and distributed by your laboratory.
	- You will be taken to the TopClass section to complete payment details with your coupon, click on "PAY \$0.00"
	- You will receive a Purchase Confirmation
	- Click on "Return to Homepage" to return to your TopClass home page

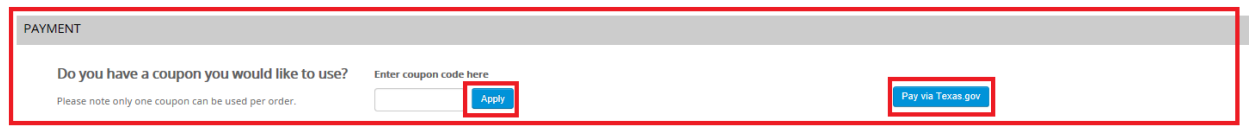

You will receive an email confirmation and receipt of your payment.

### TopClass Homepage

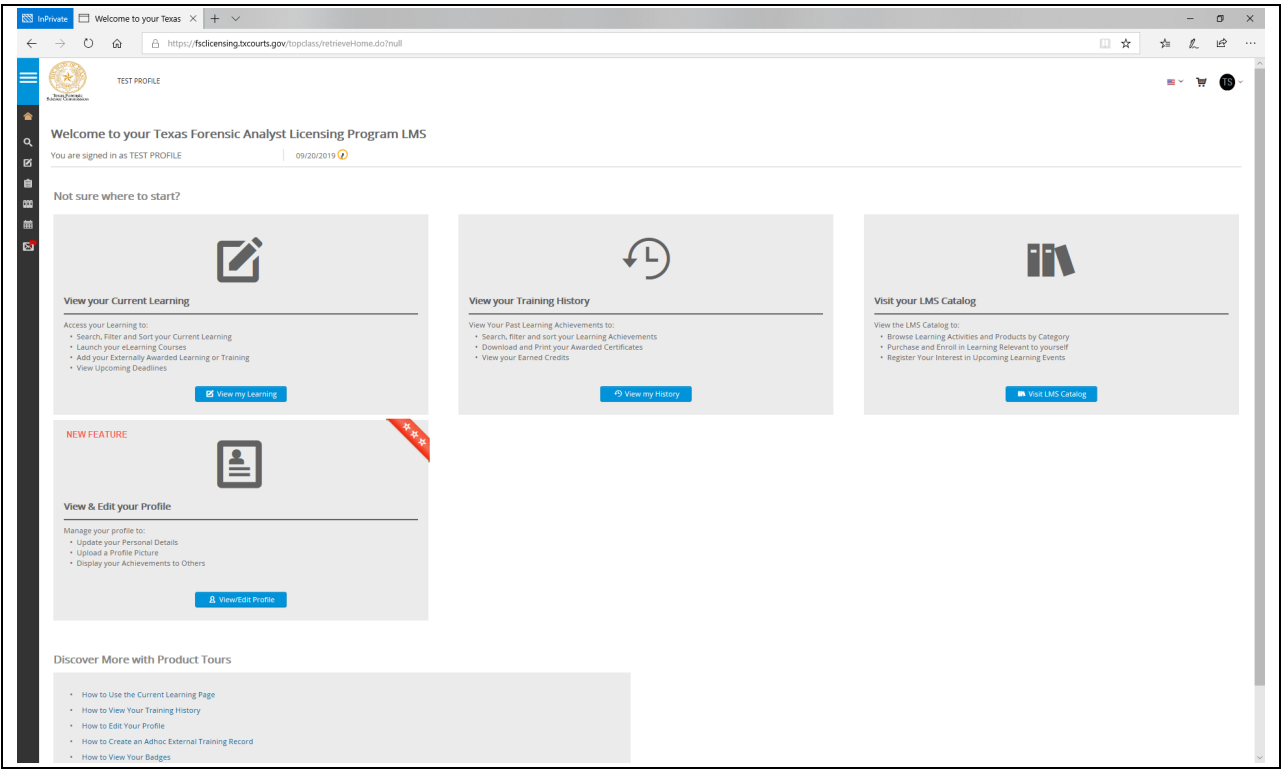

You may also check the status of your payment by going to "Licenses" again.

- 26. Access far left menu
	- Hover your mouse over the left side margin
	- Click on "Licenses"

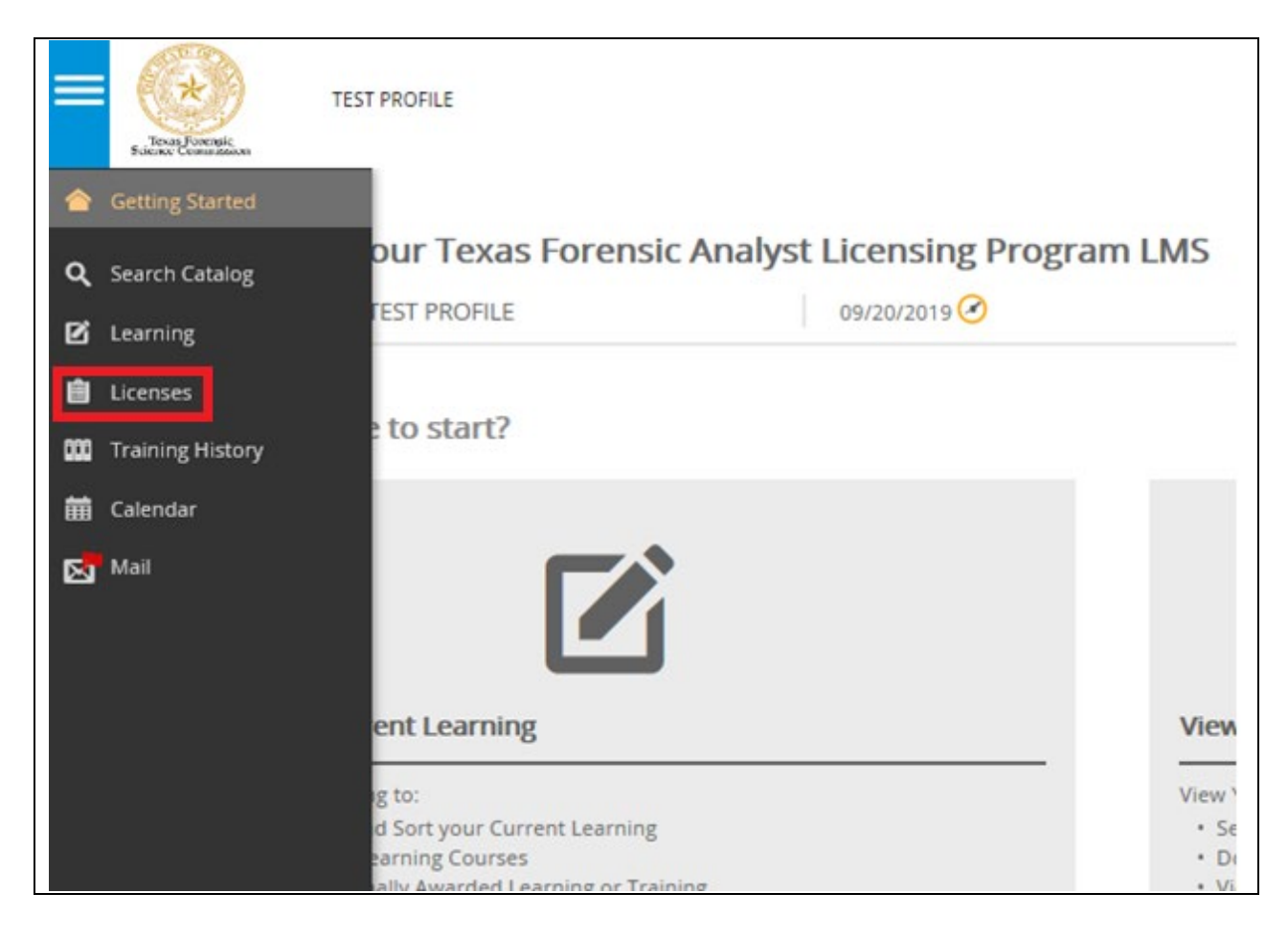

27. Click on your license to see the status of outstanding items.

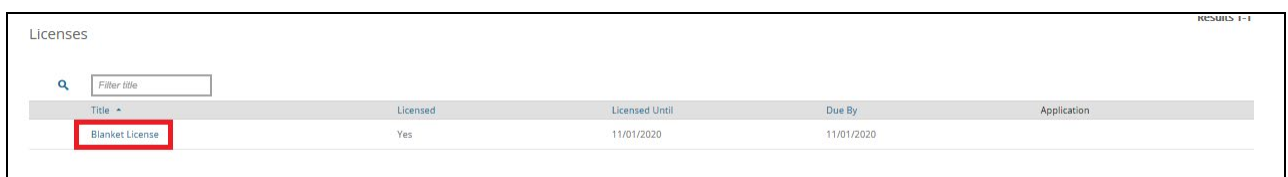

The payment of your Maintenance Fees bar should appear green after you have paid. If you believe you have paid and the bar is not green, contact us at [Licensing@fsc.texas.gov](mailto:Licensing@fsc.texas.gov) so licensing staff can assist. Once your application for renewal is approved by licensing staff, the "Mandatory Items" or "Maintenance Fees" bar will turn green as well, showing you've completed all items for Blanket License Renewal. Your application bar will remain red until you are approved for renewal.

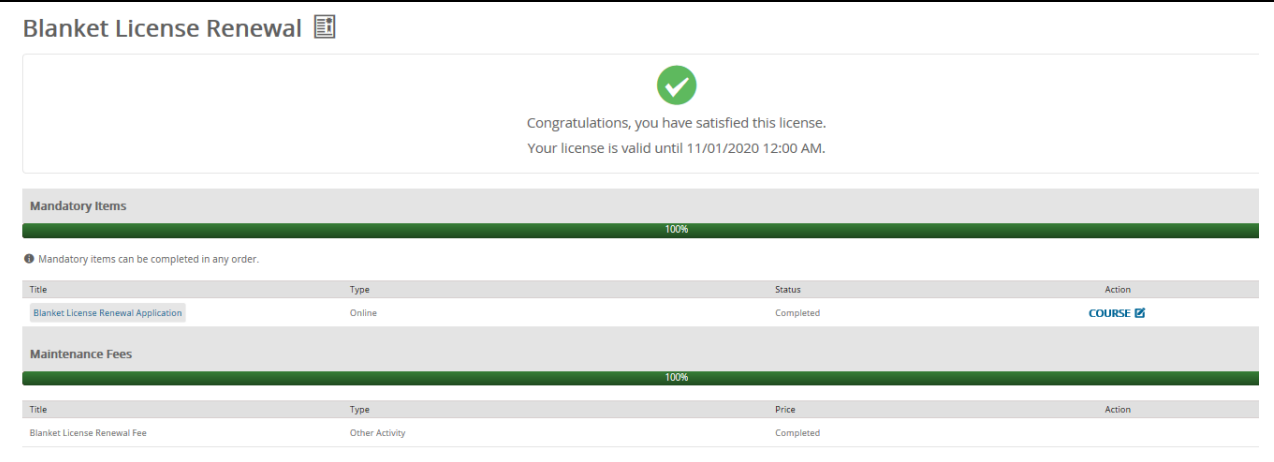